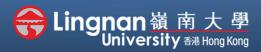

■ Staff Quick Guide

Basic | Add a forum activity

| r Term, 2017-2018 / BUS-2107-1/CCC-8012-2.201805 (CRN:3,34) | Turn editing on                        |
|-------------------------------------------------------------|----------------------------------------|
| Announcements                                               | Search forums                          |
|                                                             | Go                                     |
| 30 May - 5 June                                             | Advanced search ②                      |
|                                                             | Latest announcements                   |
| 6 June - 12 June                                            | Add a new topic (No announcements have |
| 13 June - 19 June                                           | been posted yet.)                      |

## Step 1

Click 'Turn editing on' (top right).

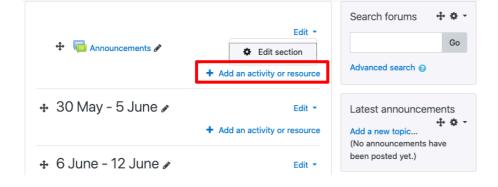

## Step 2

Note: You will see a number of icons –hover your mouse pointer over an icon to see what a particular icon is for.

You will see 'Add an activity or resource'.

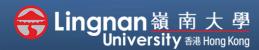

■ Staff Quick Guide

Basic | Add a forum activity

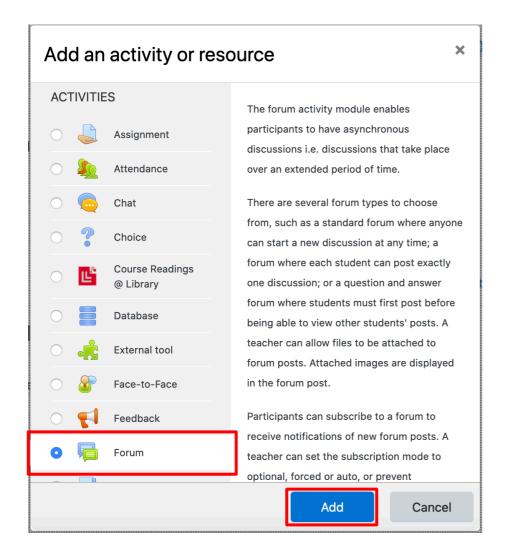

## Step 3

Select 'Forum' and then click 'Add'.

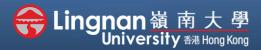

■ Staff Quick Guide

#### Basic | Add a forum activity

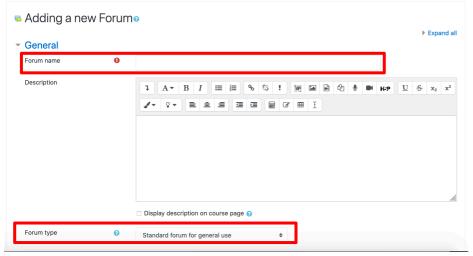

#### ▶ Expand all Step 4

You need to name the Forum.

There are five types of forum for users to select (for more information, click the '?' help icon).

After selecting a forum type, please enter the topic question and the works you would like your students to do in the 'Forum introduction' part.

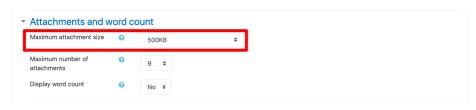

You may edit the settings based on your requirement. For example, setting the maximum attachment size.

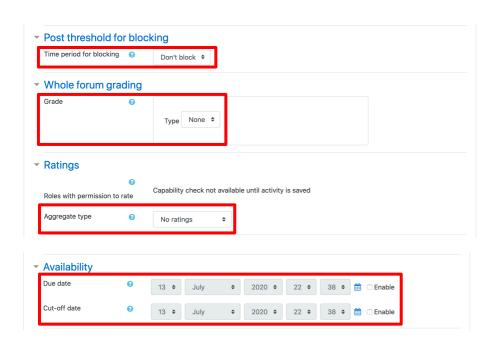

#### Step 5

For some cases, you may set blocking to avoid student from dominating the discussion.

You may give ratings and set your rating scale if you opt to access to the student's posts.

You may also set the availability duration of forum.

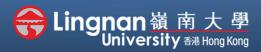

■ Staff Quick Guide

#### Basic | Add a forum activity

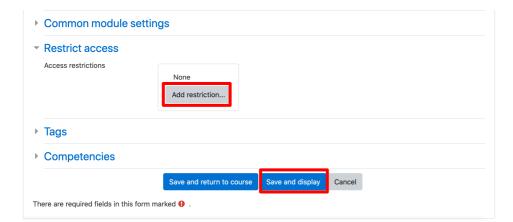

#### Step 6

You may also restrict access until the forum starts. For example, add date restriction.

After setting up, click 'Save and display' to proceed.

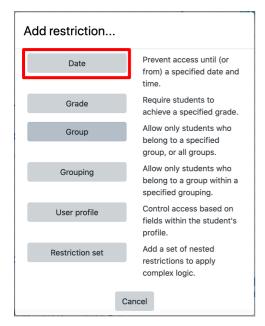

# Forum Add a new discussion topic (There are no discussion topics yet in this forum)

#### Step 7

The forum has been created.

You can add a new discussion topic in the forum

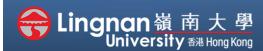

■ Staff Quick Guide

Basic | Add a forum activity

#### Step 8

By default, our Moodle site is set so that students can rate the forum posts of others, if ratings have been set for the forum. If you do not want students to do so, go to **Permissions** page, click the **'trash'** icon after the word **"Student"** in the **"Add ratings to items"** row.

This **Permissions** page is accessible from the Administration block on the forum main page under the Navigator Block.

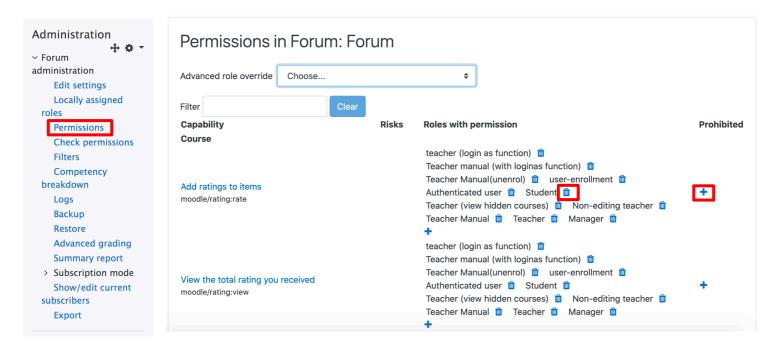